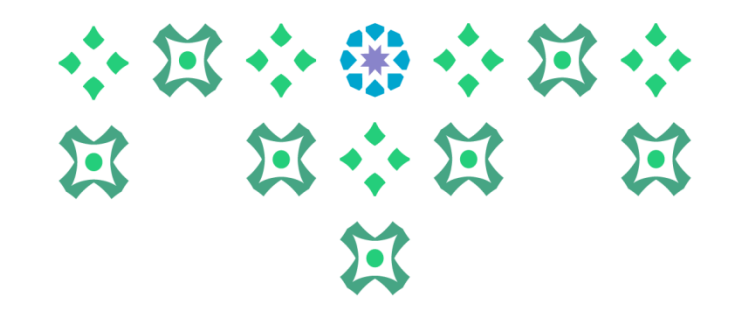

## **طريقةإضافةرقم الحسابالبنكي IBAN لصرف املكافآت الشهرية للطالبات**

**عمادة القبول والتسجيل**

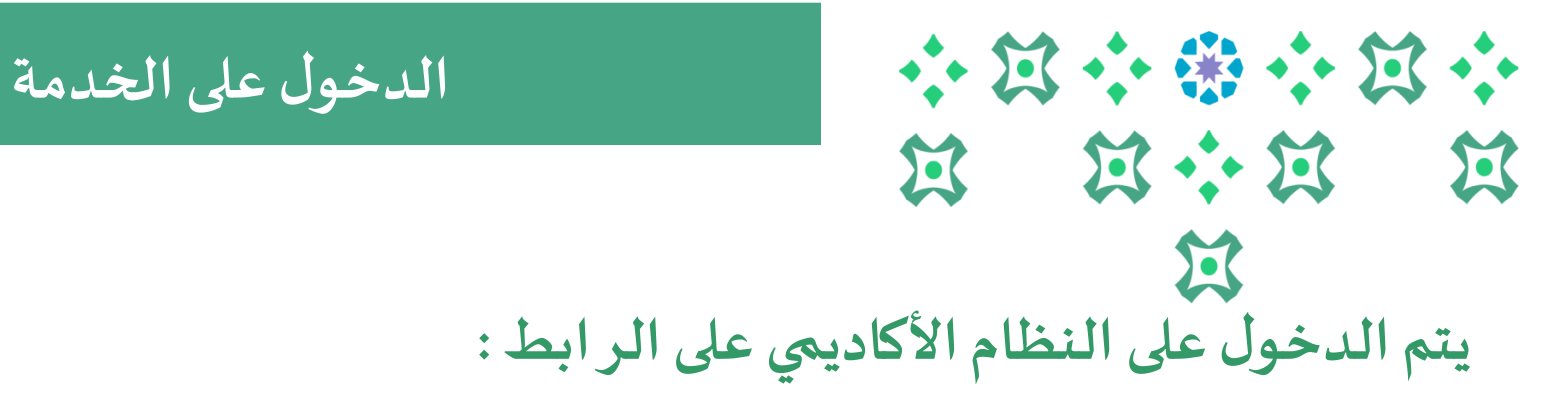

## ملف تحرير عرض المفضلة أدوات تعليمات **Security of Alas she @** ellucian :: **بعد الدخول الىالنظام االكاديمي يتم الضغط علىأيقونة**  خ نظام Banner Student بة للطالبة **لعرضقائمةالخدمات والدخول عليها .** الطالبة Services Menu قائمة الخدمات ترج، وللاطلاع على اسمك باللغة الإنجليزية أو تحديثه، نأمل زيارة بوابة الخدمات الإلكترونية. .<br>اللبة من هنا، يمكنك تصفح الصفحات التالية (حسب مرحلتك الجامعية) باستخدام مربع القائمة الرئيسة في أعلى اليمين ثم الضغط على لكله Banner أو الضغط على ( قائمة Banner اختصارها Alt+M ِات المجتازة و المتبقية في خطتك عند التسجيل ) ( تخضع بعض الخدمات لمواعيد محددة ومعلنة في التقويم الجامعي). مِي إرسال بريد الكتروني لعمادة القبول والتسجيل DAR@PNU.EDU.SA أو تعبنة الاستبانة الخاصة بذلك "

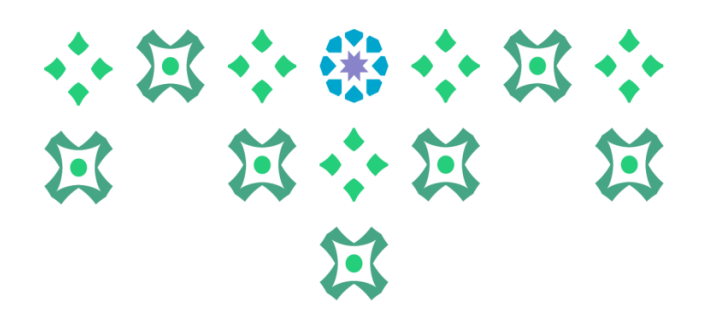

**لتقديم جديد** 

 $\overline{\phantom{0}}$ 

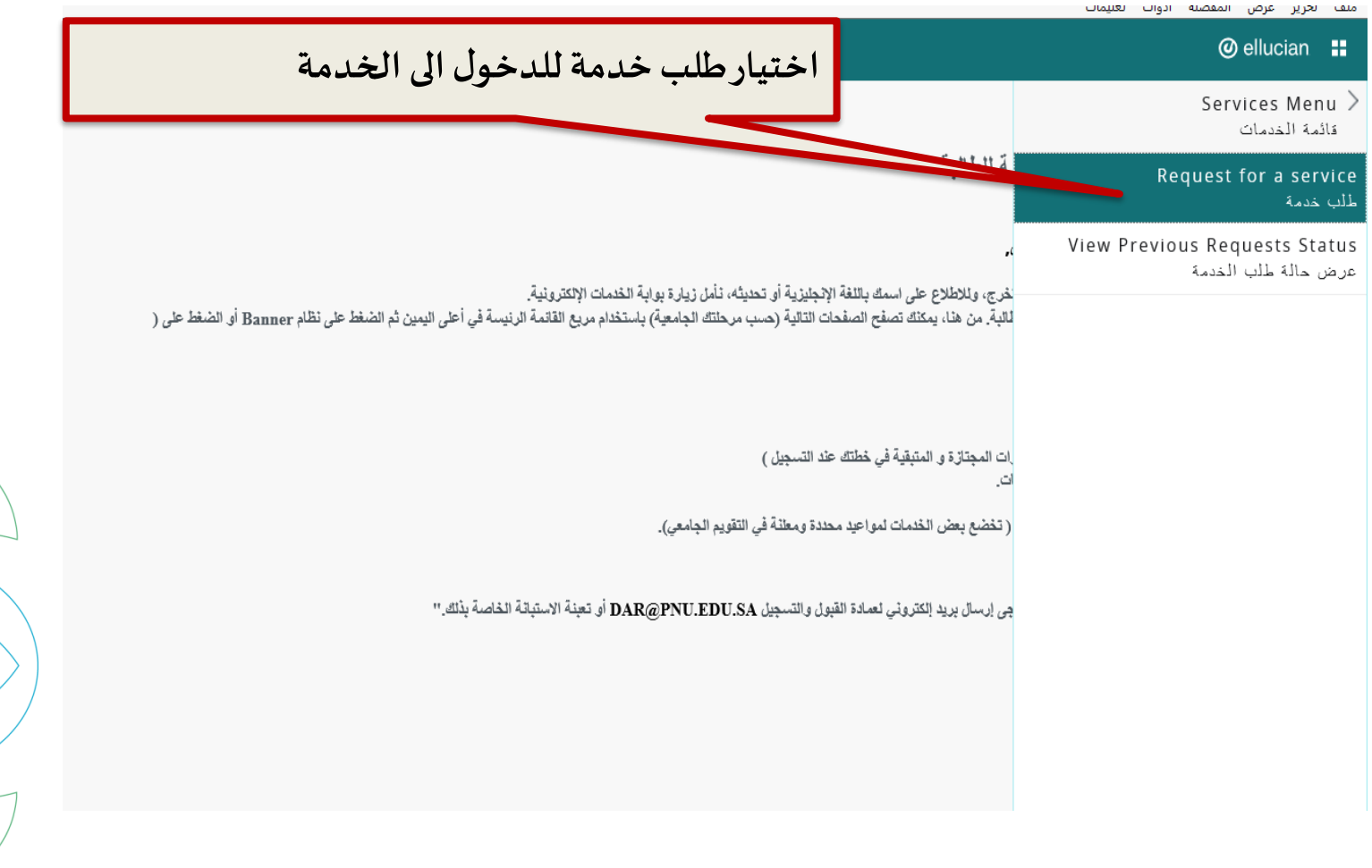

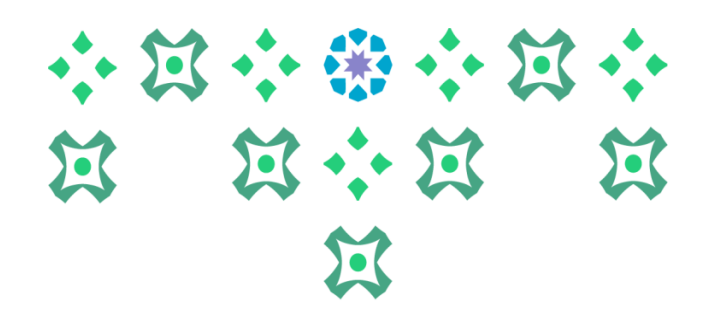

**لتقديم جديد** 

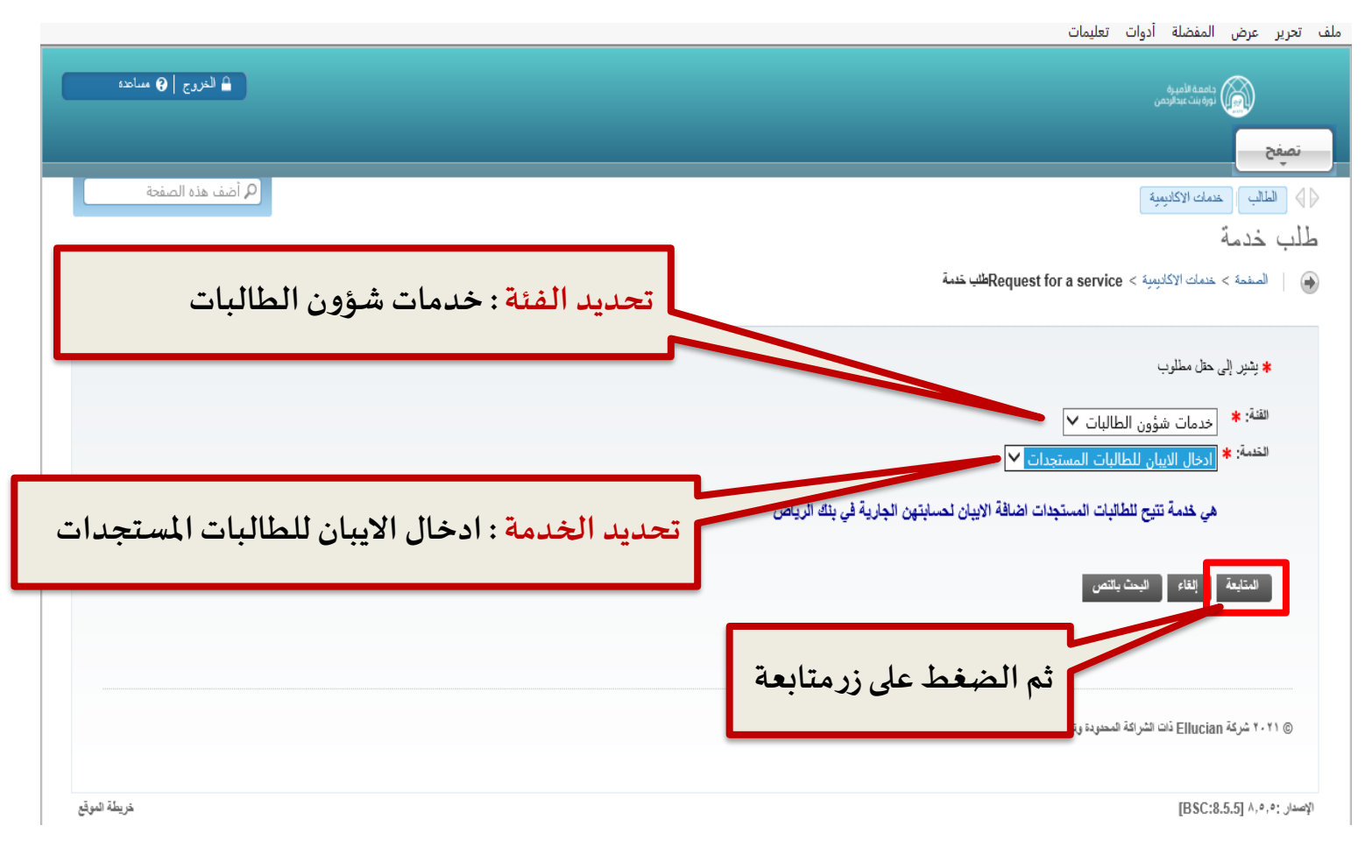

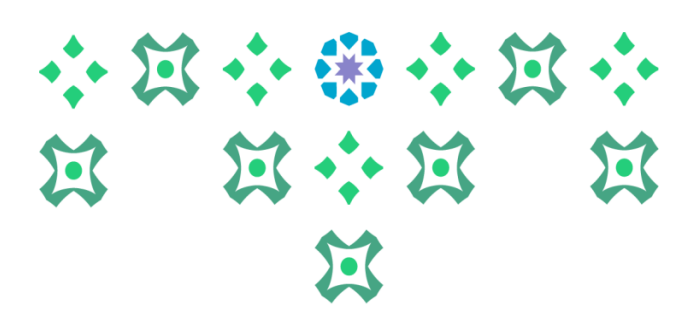

**لتقديم جديد** 

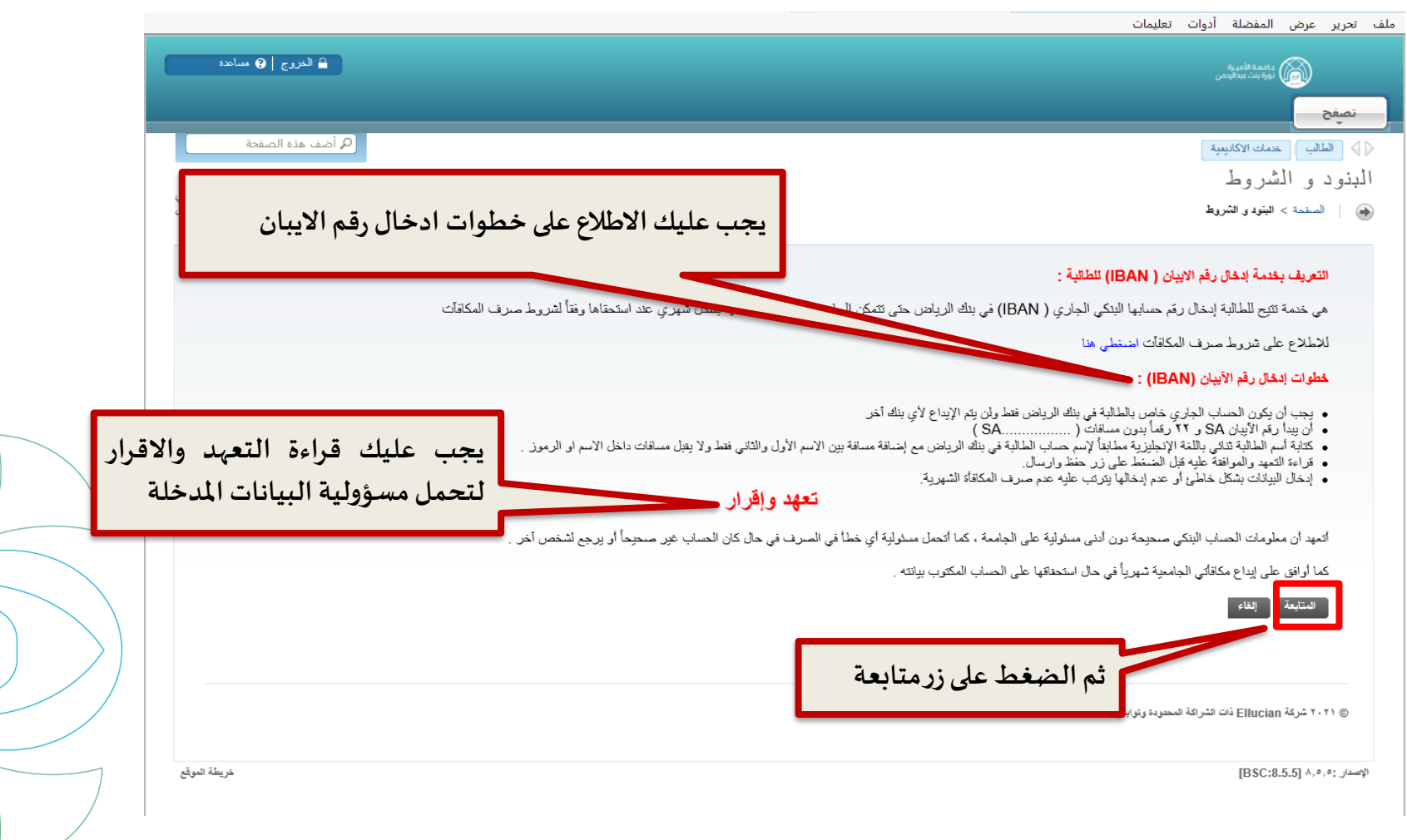

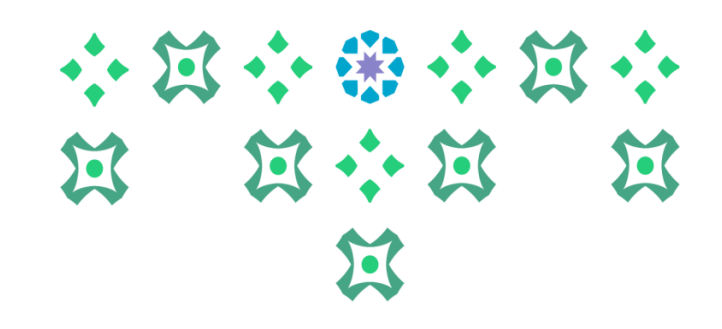

**لتقديم جديد** 

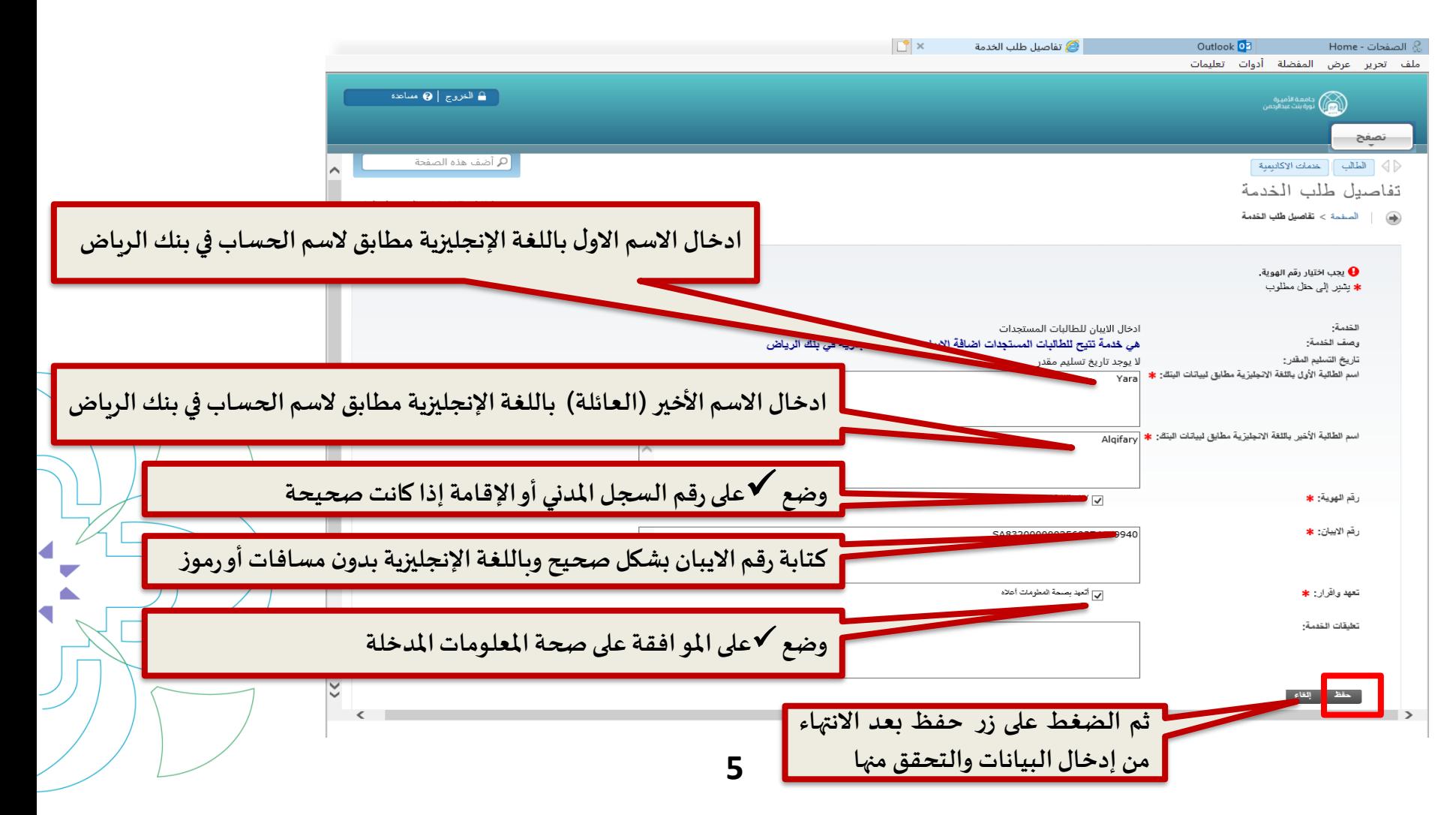

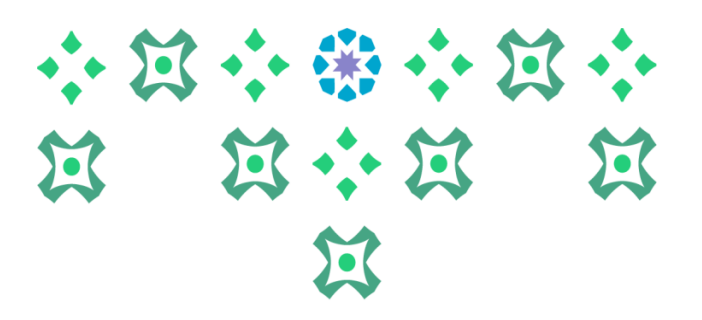

**لتقديم جديد** 

 $\overline{\phantom{0}}$ 

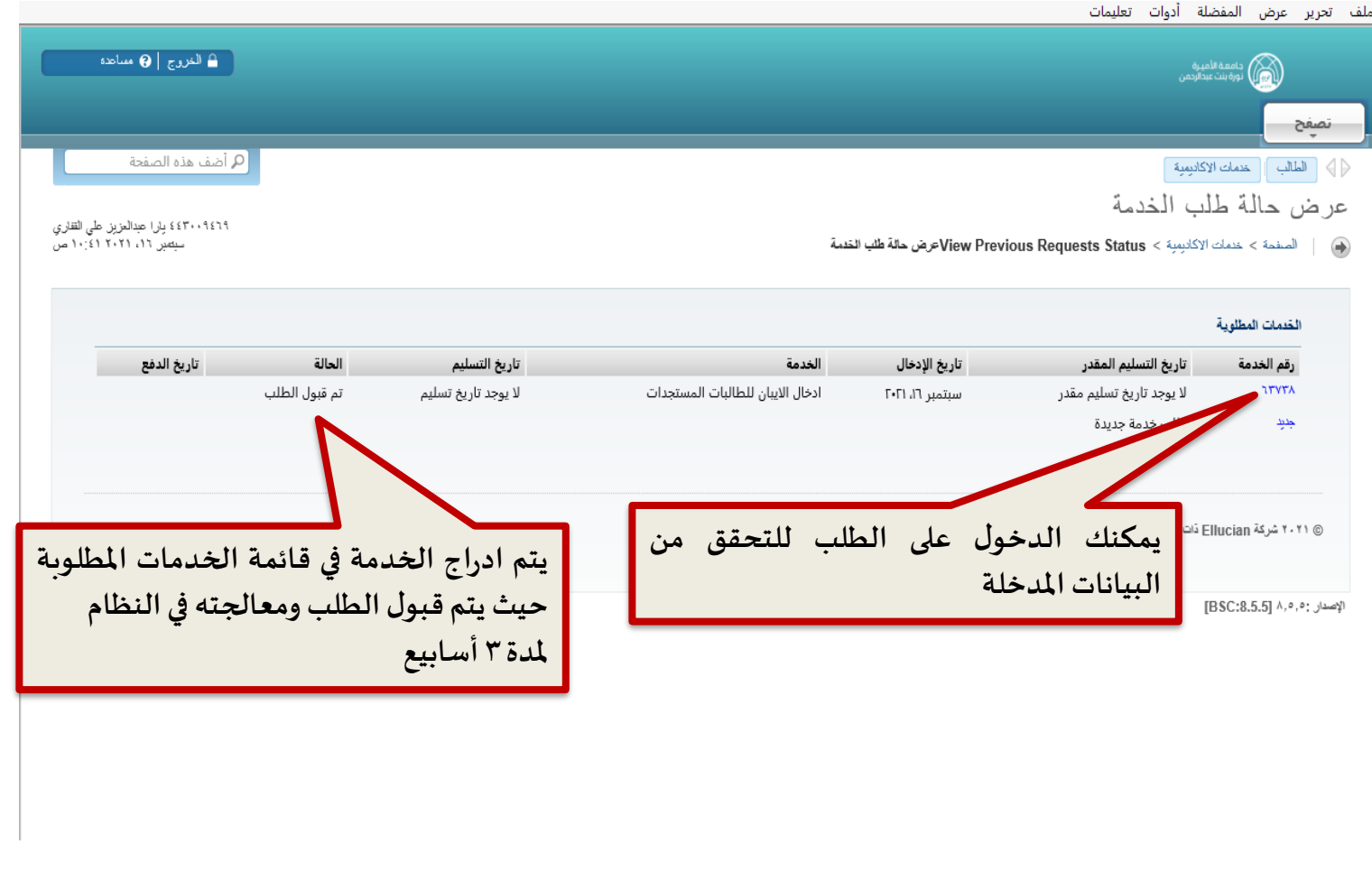

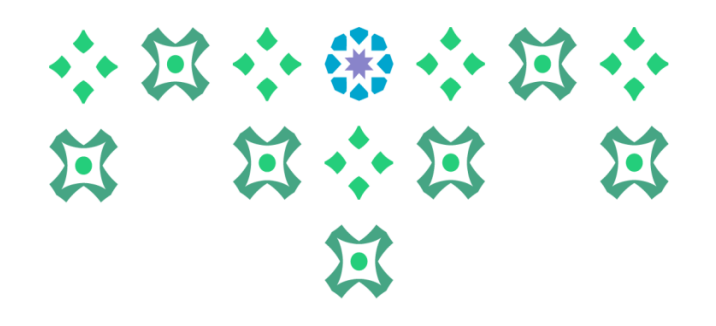

ملف تحرير عرض المفضلة أدوات تعليمات ه الغروج | @ مساعدة ے جامعۃ الأمیرۃ<br>ایرڈ بلت عبدالرحمن تصفح ً Q أضف هذه الصفحة </a> الطالب | خدمات الاكانيمية | طبعة الخدمة ← الصفحة > **طبعة الخدمة لالطالع علىالبيانات املدخلةفيالخدمة** رقم الخدمة: **עיו**ד الخدمة: ادخال الايبان للطالبات المستجدات القرع: تعليقات الخدمة:  $\overline{1}$ عدد النسخ: خدمة التسليم: الميلغ: اسم الطَّالية الأولى باللغة الإنجليزية مطَّلِق لبيانات البنِّكْ: ra اسم الطّالية الأخير باللغة الانجليزية مطّايق لبيانات البنّك: ry، رقم الهوية: 40 رقم الايبان: تعهد واقرار: تاريخ التسليم المقدر: الحالة: تاريخ الحالة: تاريخ الاستلام: تطيق المؤسسة: **الضغط علىرزالقائمةالسابقة**© ۲۰۲۱ شركة Ellucian ذات الشراكة المحدودة وتوابعها.